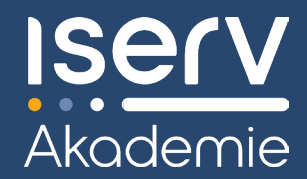

# *ISERV-SCHNELLEINSTIEG FÜR SCHÜLER(INNEN)*

Wir helfen Dir weiter: **iserv-akademie.de**

# *WIE MELDE ICH MICH AN?*

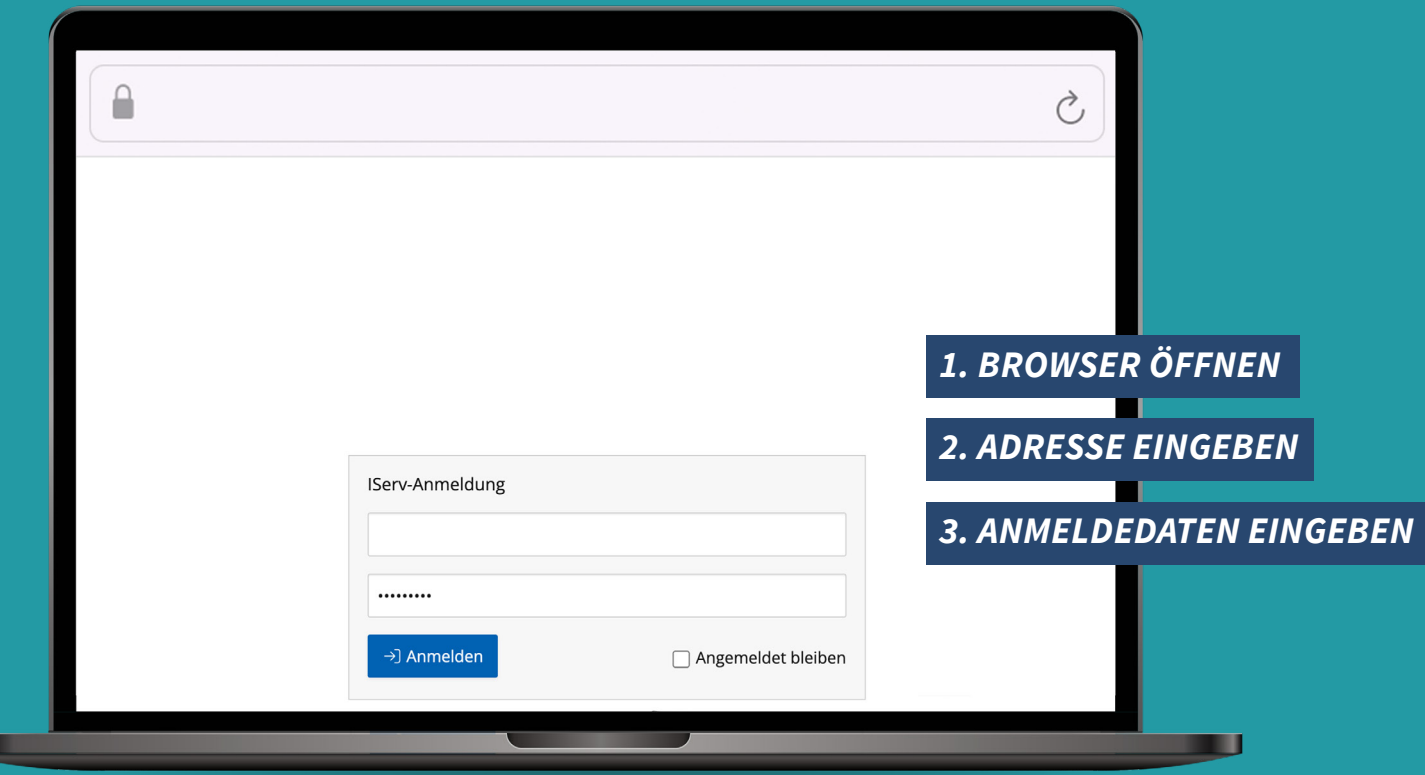

Du kannst die IServ Schulplattform Deiner Schule jederzeit und von überall mit jedem internetfähigen Gerät erreichen. Öffne dazu Deinen Internet-Browser (z. B. Chrome, Safari oder Firefox). Gib dann in der Adresszeile die Internetadresse der IServ Schulplattform ein, die dir von deiner Schule mitgeteilt wurde. Anstelle des Browsers kannst Du natürlich auch die IServ-App verwenden (siehe **»Wie nutze ich die App?«).**

**Achtung:** Die Internetadresse der IServ Schulplattform ist nicht identisch mit der Internetadresse der Website Deiner Schule. Falls Du sie nicht kennst, frage einfach in der Schule nach.

Du landest dann auf der IServ-Anmeldeseite Deiner Schule. Gib jetzt bei »**Account**« Deinen Accountnamen ein. Der wird standardmäßig kleingeschrieben und lautet in der Regel: **vorname.nachname**

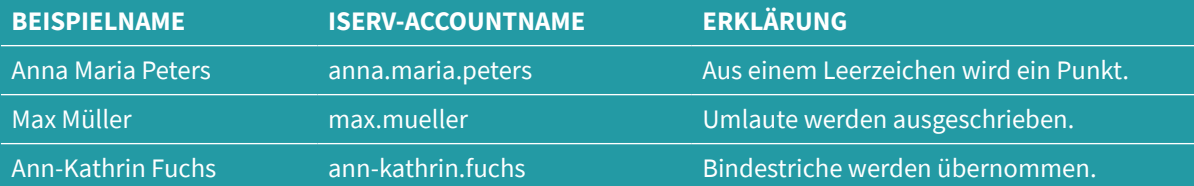

Gib nun bei »**Passwort**« Dein Passwort ein. Dieses solltest Du bereits von Deiner Lehrkraft erhalten haben. Möglicherweise wird Dir angezeigt, dass Du das Passwort nach der ersten Anmeldung ändern musst.

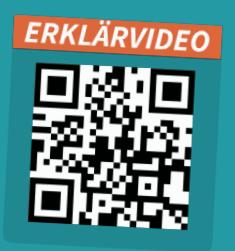

ш

# *WAS FINDE ICH AUF DER STARTSEITE?*

### *ISERV-LOGO*

Mit einem Klick auf das IServ-Logo **1** gelangst Du immer zurück zur Startseite.

# *DEIN PROFIL*

Über deinen Accountnamen 2 gelangst Du zu deinen Profileinstellungen. Außerdem kannst Du Dich hier **abmelden**. Das solltest Du vor allem auf Geräten machen, auf die auch andere Personen Zugriff haben könnten.

## *BENACHRICHTIGUNGEN*

Oben rechts siehst Du jederzeit Deine neuesten Benachrichtigungen. Klickst Du auf eines der Symbole, öffnest Du die Vorschau.

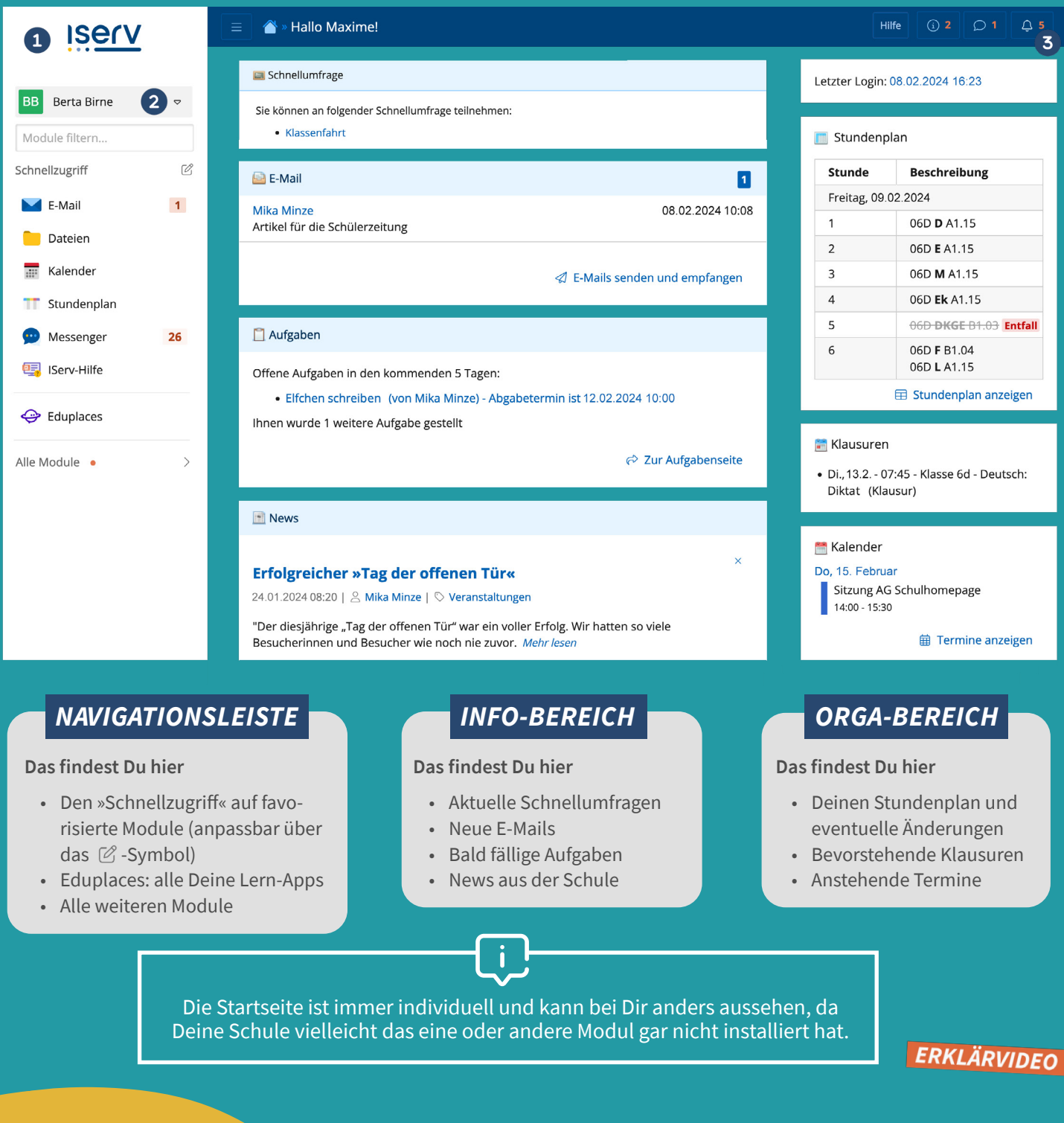

# *WIE KOMME ICH ZU MEINEN DATEIEN?*

Zum Dateibereich gelangst Du über das Modul »Dateien« in der Navigationsleiste 1. Es gibt zwei unterschiedliche Dateibereiche. Deinen persönlichen Dateibereich findest Du unter **»Eigene«** und den Dateibereich Deiner Gruppen unter **»Gruppen«**.

# *EIGENE*

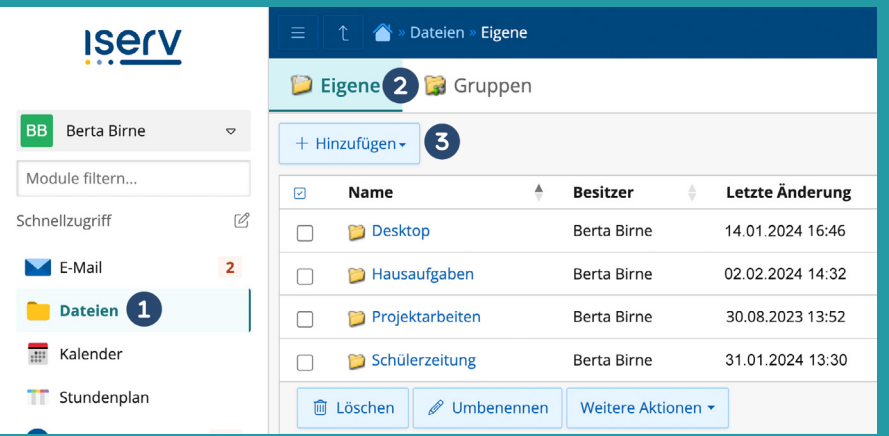

Unter »**Eigene«** 2 kannst Du Deine persönlichen Dateien ablegen, die wirklich nur Du sehen und verwalten kannst.

Natürlich kannst Du auch neue Ordner für Dich anlegen. Das alles geschieht über den Button **»Hinzufügen«** .

#### *GRUPPEN*

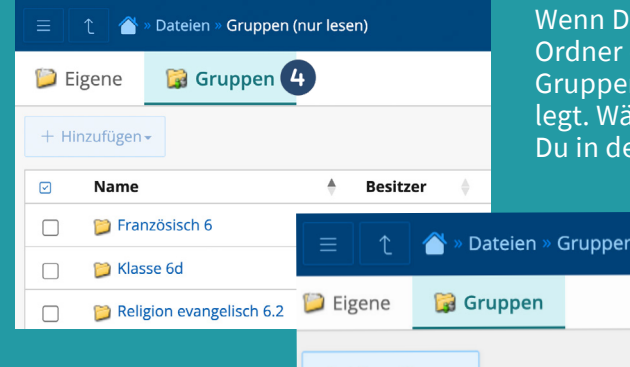

u auf »**Gruppen«** 4 klickst, werden Dir zunächst alle der IServ-Gruppen angezeigt, denen Du angehörst. Die nzugehörigkeit wird vom Admin Deiner Schule festgehlst Du nun z. B. den Ordner der Klasse 6d aus, gelangst en Dateibereich dieser Gruppe.

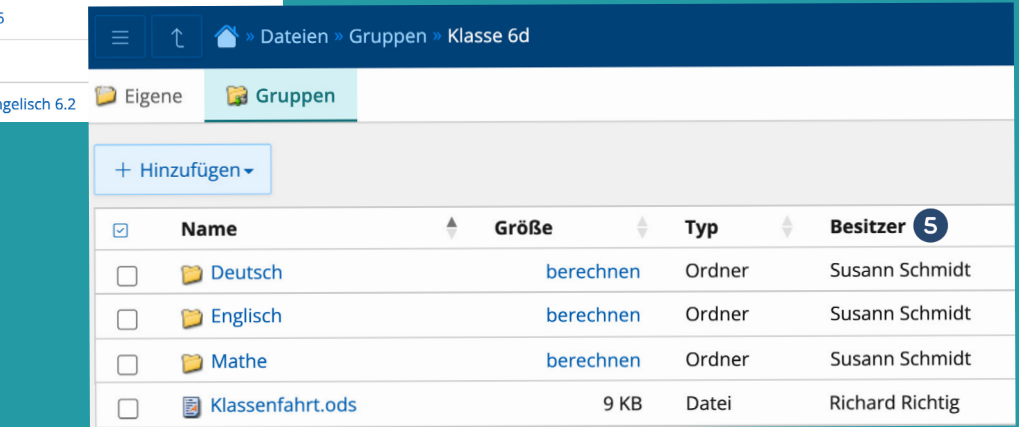

Hier findest Du Ordner und Dateien, die von anderen Personen (**Besitzer** ) hinzugefügt wurden. Natürlich kannst Du auch eigene Dateien hochladen.

ERKLÄRVIDEO

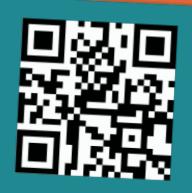

Aber aufgepasst: Auch andere Gruppenmitglieder können hier alles einsehen und bearbeiten. Überlege daher gut, was Du hier speichern möchtest. Pass auch darauf auf, dass Du nicht »fremde« Dateien oder Ordner löscht.

# *WIE NUTZE ICH DIE APP?* **KOSTENLOSER**

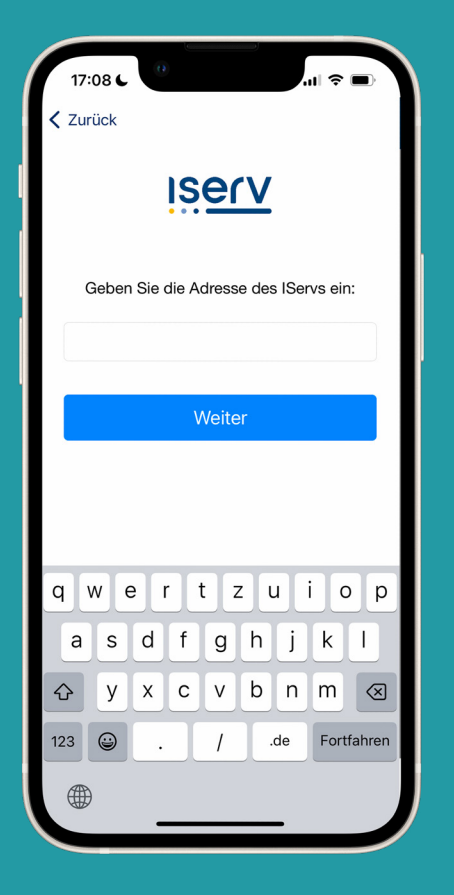

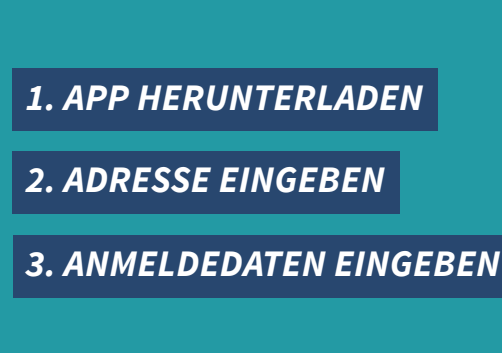

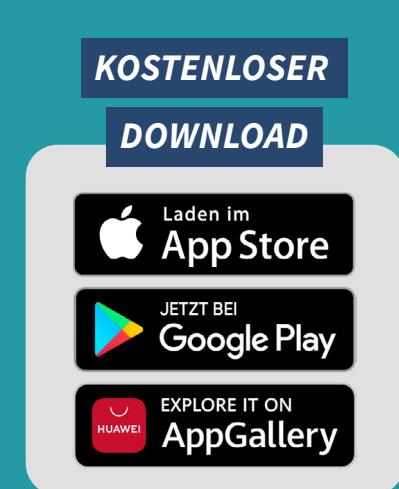

Von überall auf die IServ Schulplattform zugreifen: Mit Deinem **Smartphone** oder **Tablet** kannst Du zum Beispiel mal eben Messenger-Nachrichten beantworten oder nachschauen, ob Du in den nächsten Tagen noch Aufgaben zu erledigen hast.

Die **Anmeldung** läuft dabei genauso wie im Browser ab: Nach dem Starten der App wirst Du zunächst nach der Adresse Deiner IServ Schulplattform gefragt.

Im nächsten Schritt gibst du Deine Anmeldedaten ein. Schau im Zweifelsfall nochmal oben unter **»Wie melde ich mich an?«** nach.

Achte darauf, Push-Benachrichtigungen zu erlauben, wenn Du Mitteilungen auf Deinem Gerät empfangen möchtest.

Wenn Deine Schule zentrale Ruhezeiten eingestellt hat, erhältst Du in diesem Zeitraum keine Push-Benachrichtigungen.

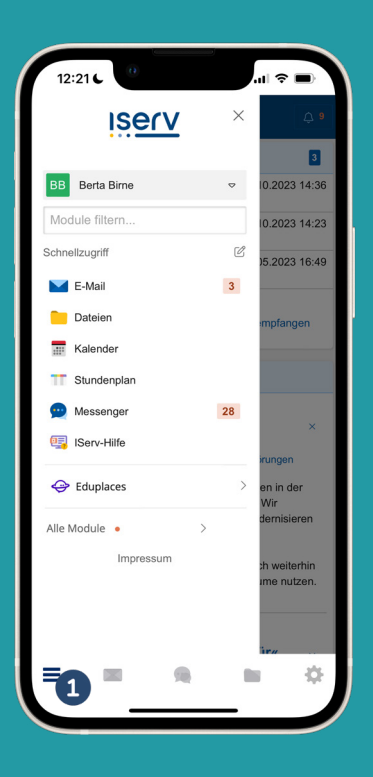

Die Navigationsleiste öffnest Du mit dem Menü-Button 1.

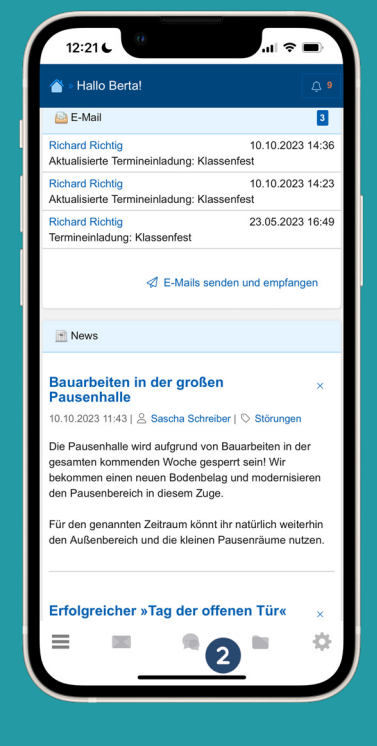

Daneben gelangst Du zu zentralen Modulen 2.

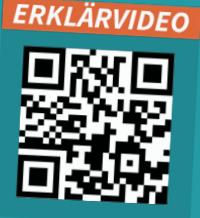

# *WO FINDE ICH WEITERE HILFEN?*

### **B** ISERV-HILFE

Mit der »IServ-Hilfe« steht Dir eine Plattform zur Verfügung, auf der es **viele verschiedene Videos mit nützlichen Anleitungen**, Tipps und Tricks rund um die IServ Schulplattform gibt.

Die »IServ-Hilfe« findest Du in Deiner Navigationsleiste. Ein Blick lohnt sich!

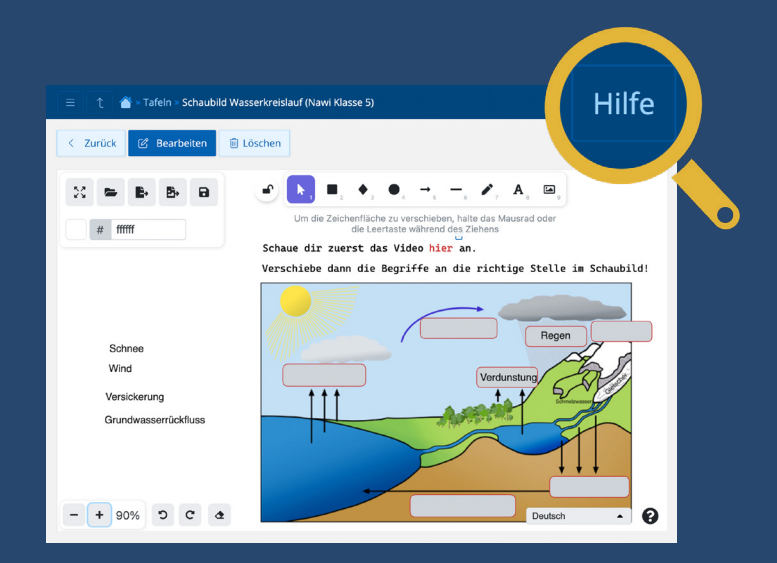

### $\varnothing$ Schnellzugriff  $\blacksquare$  E-Mail  $\overline{1}$ Datejen Kalender Stundenplan Messenger 28 **国** IServ-Hilfe

### *ISERV-DOKUMENTATION*

Bei jedem IServ-Modul kannst Du rechts oben in der Ecke über den **»Hilfe«-Button** die Online-Dokumentation aufrufen. Hier findest Du alle Informationen und die komplette Anleitung zum Modul.

Die angezeigte Hilfe ist automatisch immer passend zu dem Modul, in dem Du dich gerade befindest.

### *ERKLÄRVIDEOS AUF YOUTUBE*

Auch auf YouTube findest Du all unsere Erklärvideos – schau einfach mal auf unserem Kanal vorbei. Hier gibt es verschiedene Playlists: Die Videos für Schülerinnen und Schüler haben wir in die **gelbe Playlist** gesteckt.

Und falls Du das Gefühl nicht los wirst, dass eine Deiner Lehrkräfte vielleicht noch Nachhilfe gebrauchen könnte, dann empfiehl ihr doch einfach mal die orangene Playlist.

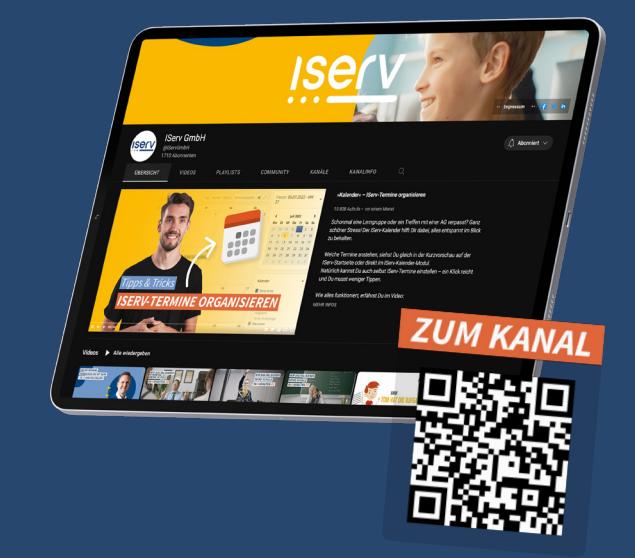

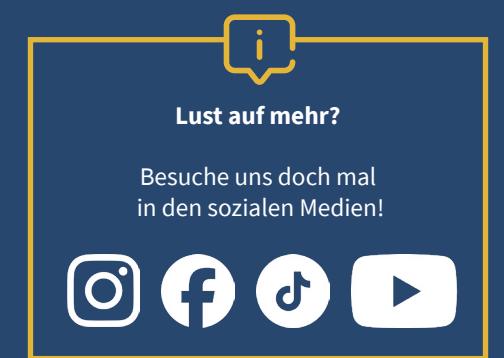

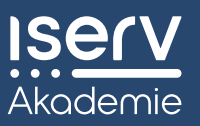

IServ GmbH Vossenkamp 6 38104 Braunschweig **T:** +49 531 38821-02 **E:** info@iserv.de **iserv.de**

**Geschäftsführer:** Benjamin Heindl, Martin Hüppe, Jörg Ludwig

Stand: **Februar 2024**